# 引き算アフィリ

## 解凍ソフトをインストールしよう

### 目次

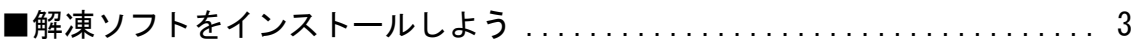

#### <span id="page-2-0"></span>■解凍ソフトをインストールしよう

今後、お配りするファイルのほとんどは圧縮された状態で お配りしていきます。

圧縮されたファイルを利用するためには、 解凍という操作をしなくてはいけません。

冷凍食品を食べるためには、一度、電子レンジで温める必要がありますよね。

それと同じということです。

そして、電子レンジにあたるのが「解凍ソフト」です。

解凍ソフトを使うことで、圧縮されているファイルを 解凍することができます。

このマニュアルでは、オススメの解凍ソフトとして 僕が使っている「Lhaplus」のインストール方法について説明します。

もし、あなたが既に他の解凍ソフトを使っているのであれば、 「Lhaplus」をインストールする必要はありません。

今、使っているものをお使いください。

ただ、まだ解凍ソフトがインストールされていない方は、 「Lhaplus」をインストールしましょう。

それでは「Lhaplus」をインストールしていきましょう。

#### 【1】

まず、下記のURLから窓の杜へアクセスしてください。

#### ▼Lhaplus - 窓の杜ライブラリ

<http://www.forest.impress.co.jp/library/software/lhaplus/>

#### 【2】

「窓の社からダウンロード」ボタンをクリックします。

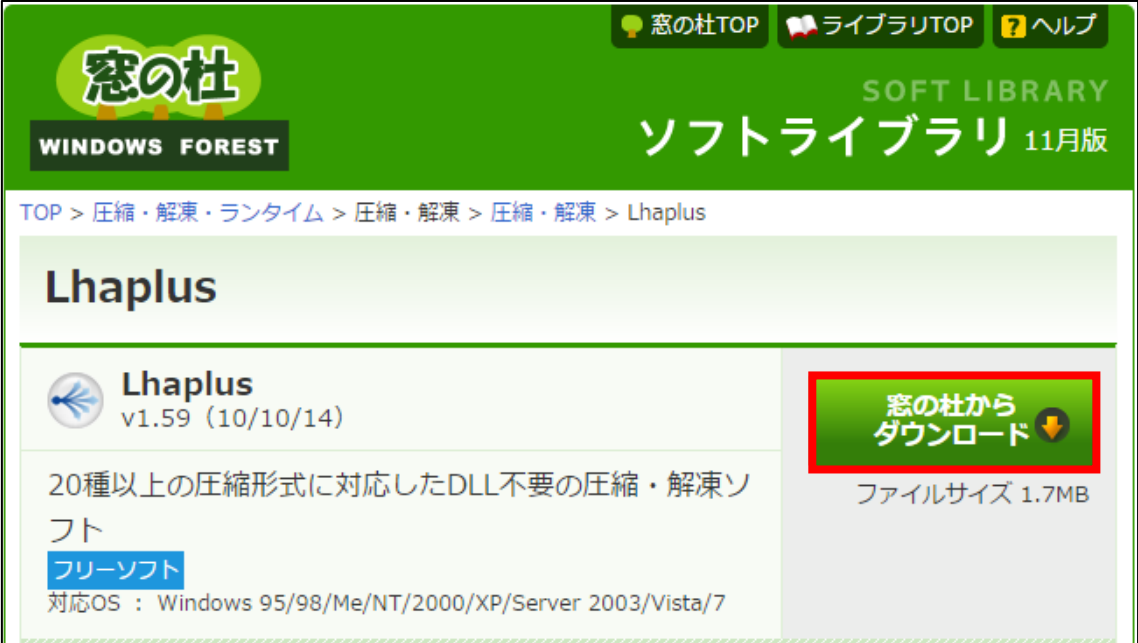

#### 【3】

インストールファイルがダウンロードされます。 ダウンロードが開始されない場合は「lpls●●●.exe」をクリックしてください。

**マントラン しています。** lpls173.exeを しはらく待っても開始しない場合は、ファイル名をクリック。 IEでダウンロードできない場合は、ヘルプをご参照ください。 >>紹介ページに戻る

※「●●●」の数字部分は、新しいバージョンが出ると変わります。

#### 【1】

ダウンロードが完了しましたら、 インストールファイルをダブルクリックしましょう。

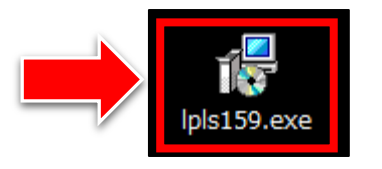

すると、インストールが始まりますので、 表示される指示通りに進めていきましょう。

#### 【2】

セキュリティの警告が表示されますが、気にせず、 「実行(R)」ボタンをクリックします。

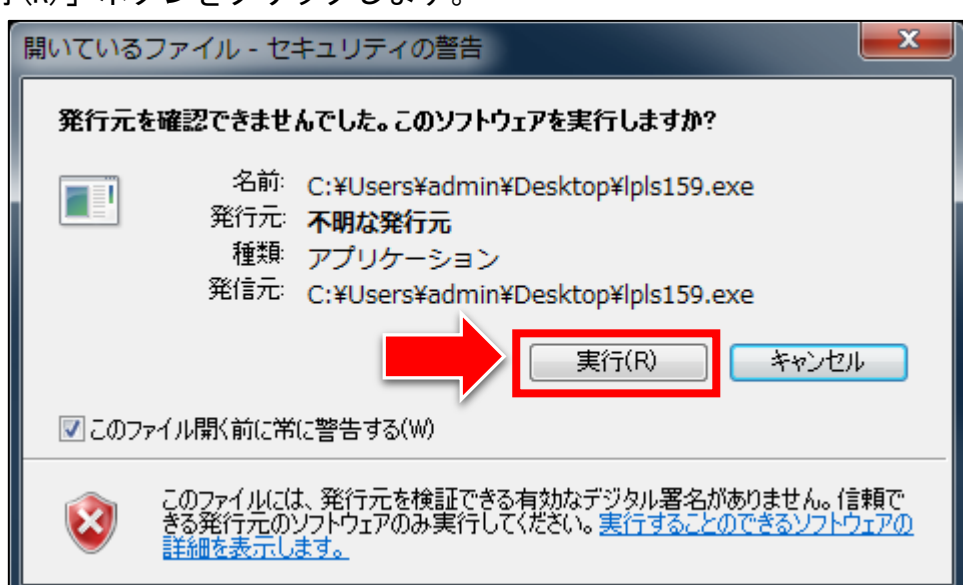

#### 【3】

次に、「次へ(N) >」ボタンをクリックします。

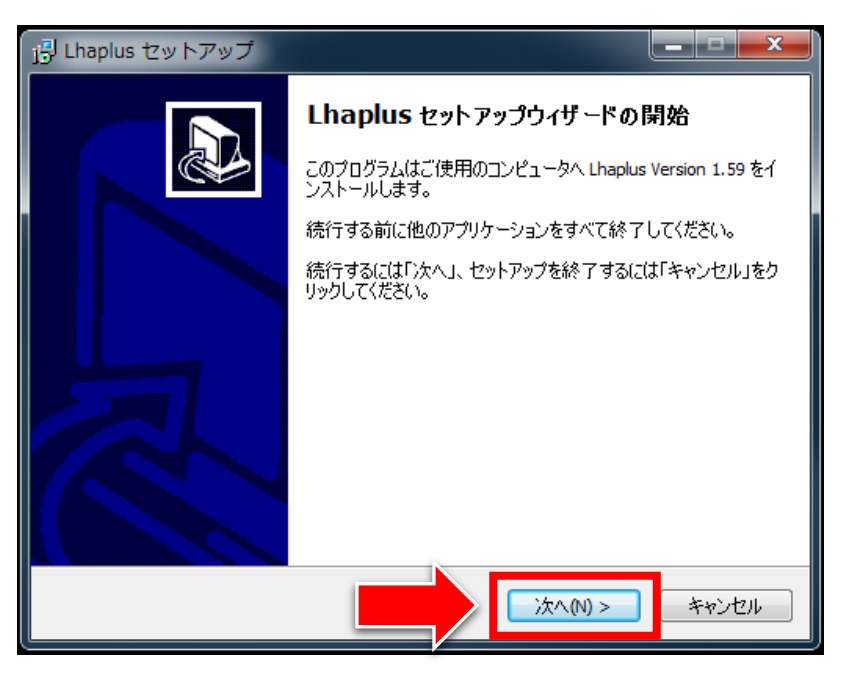

#### 【4】

次に、もう一度「次へ(N) >」ボタンをクリックします。

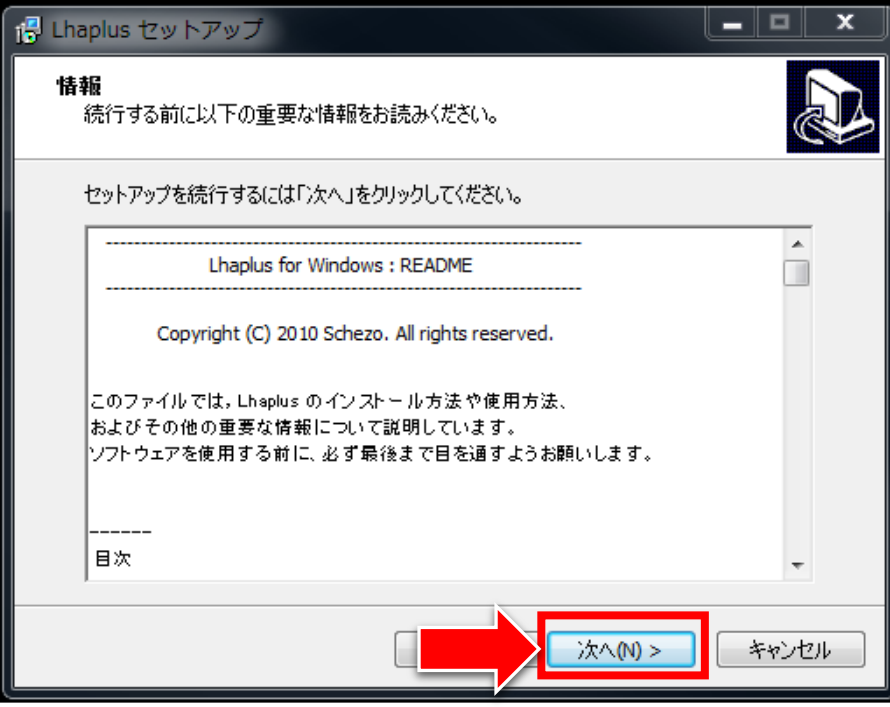

#### 【5】

ファイルを保存するフォルダを確認し、 「次へ(N) >」ボタンをクリックします。

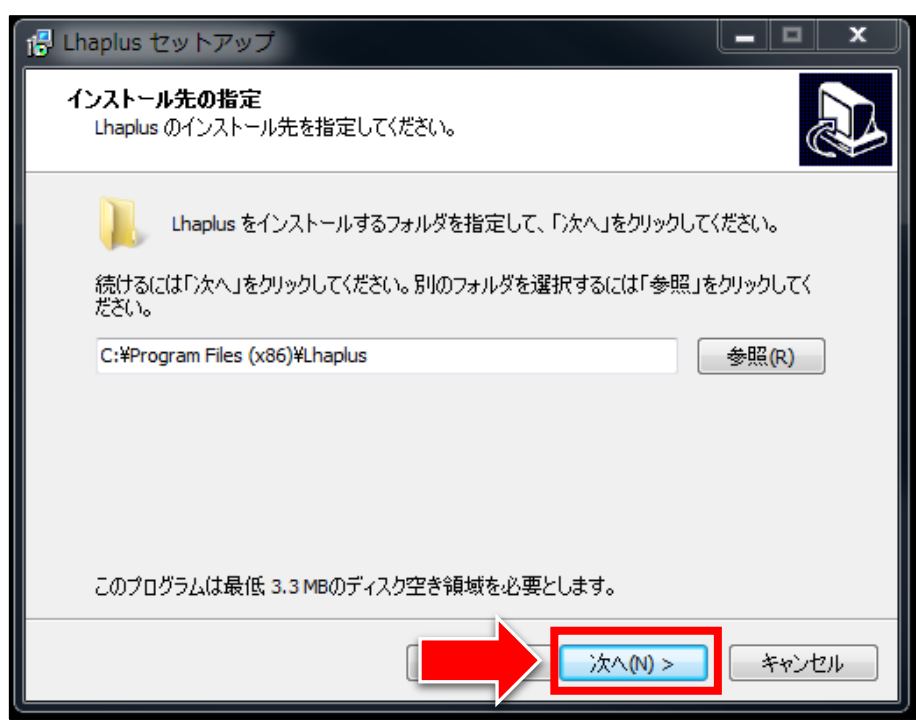

7 Copyright 株式会社アリウープ, All Rights Reserved.

```
【6】 
次に、「インストール(I)」ボタンをクリックします。
```
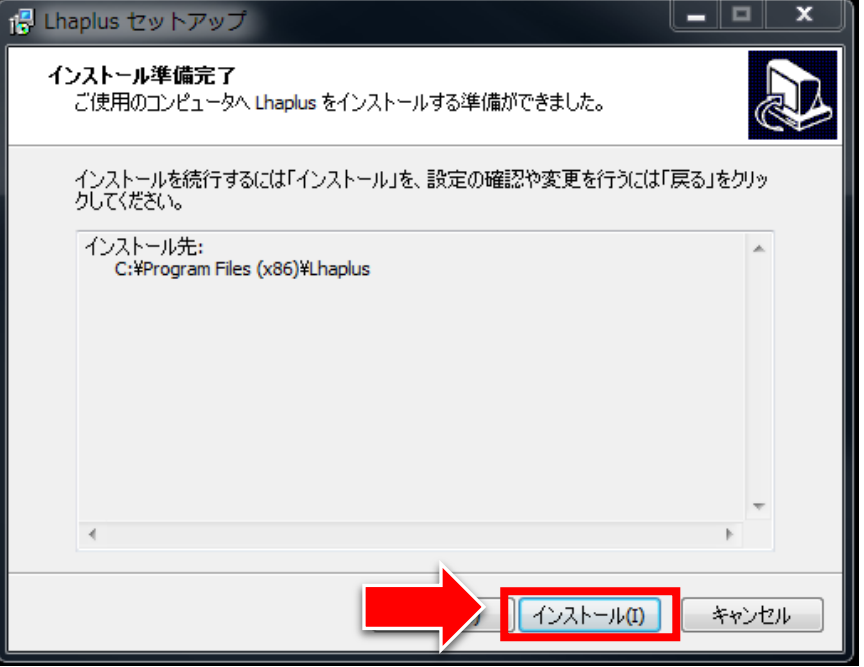

すると、インストールが始まります。

#### 【7】

インストールが完了すると、このような画面が表示されます。 「完了(F)」ボタンをクリックします。

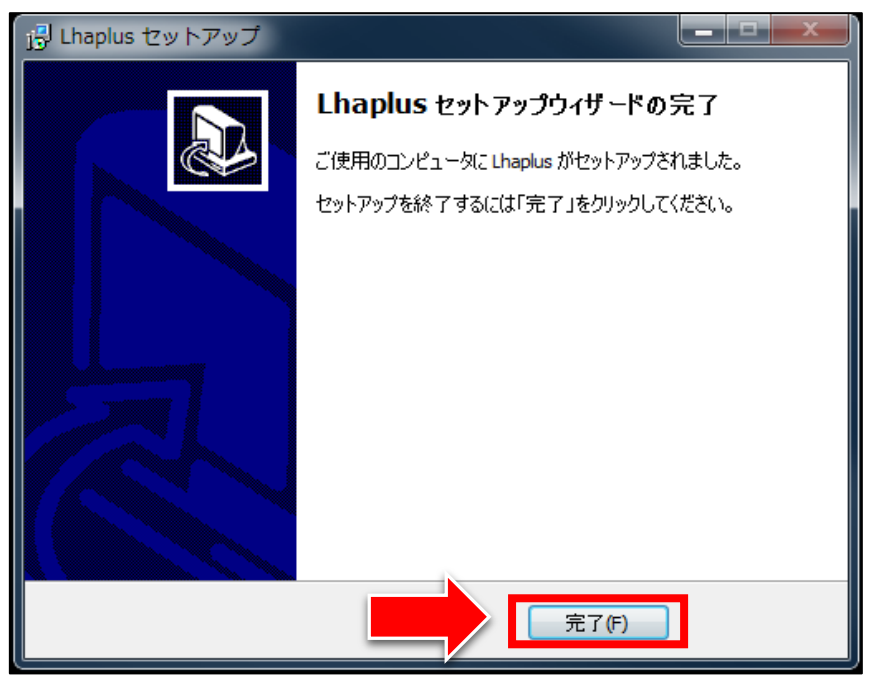

8 Copyright 株式会社アリウープ, All Rights Reserved.

#### 【8】

「Lhaplus シェル初期設定」画面が表示されます。 設定は特に変更する必要はないので、そのままの状態で 「OK」ボタンをクリックします。

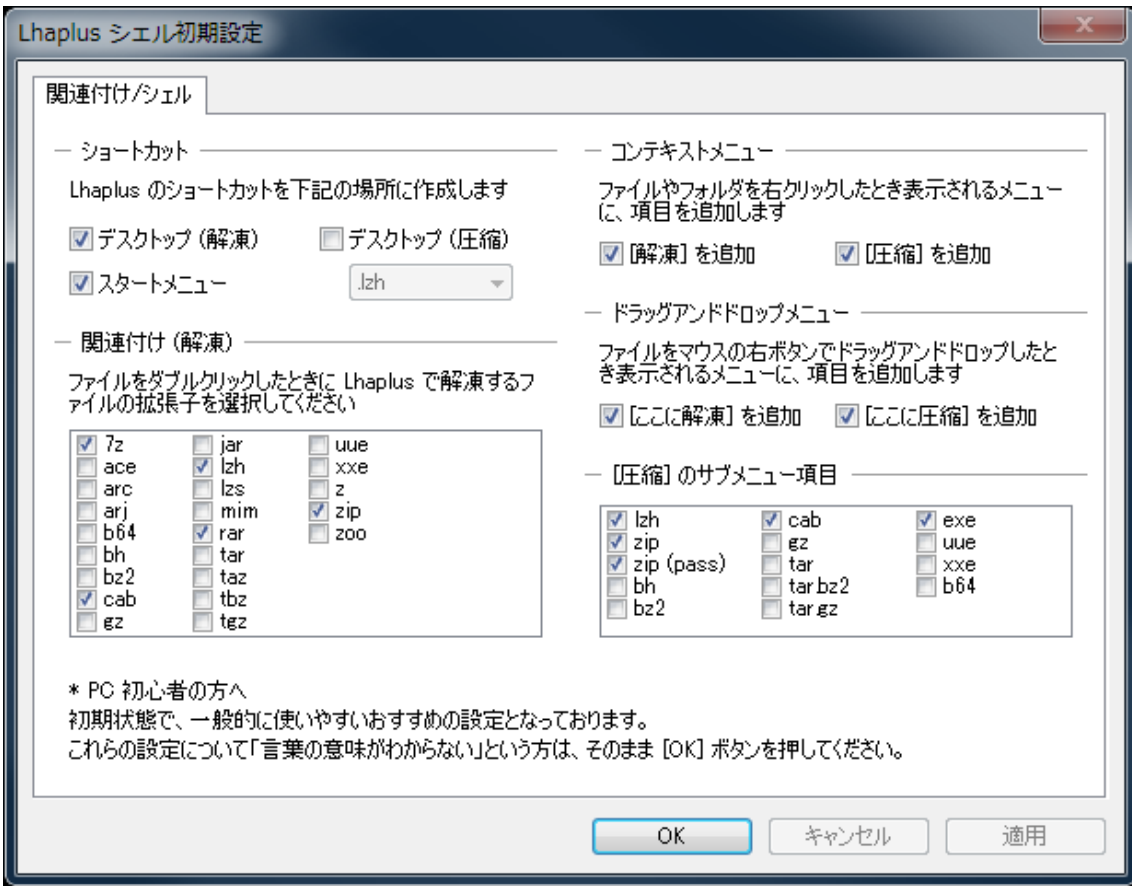

#### 【9】

正常にインストール出来ましたら、 デスクトップ上にこのようなアイコンが作成されます。

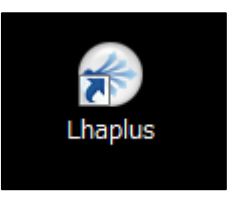

これで Lhaplus のインストールは終了です。 お疲れ様でした。